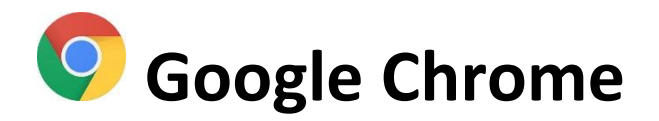

### **A. Create a HealthPathways Melbourne Desktop Shortcut Icon**

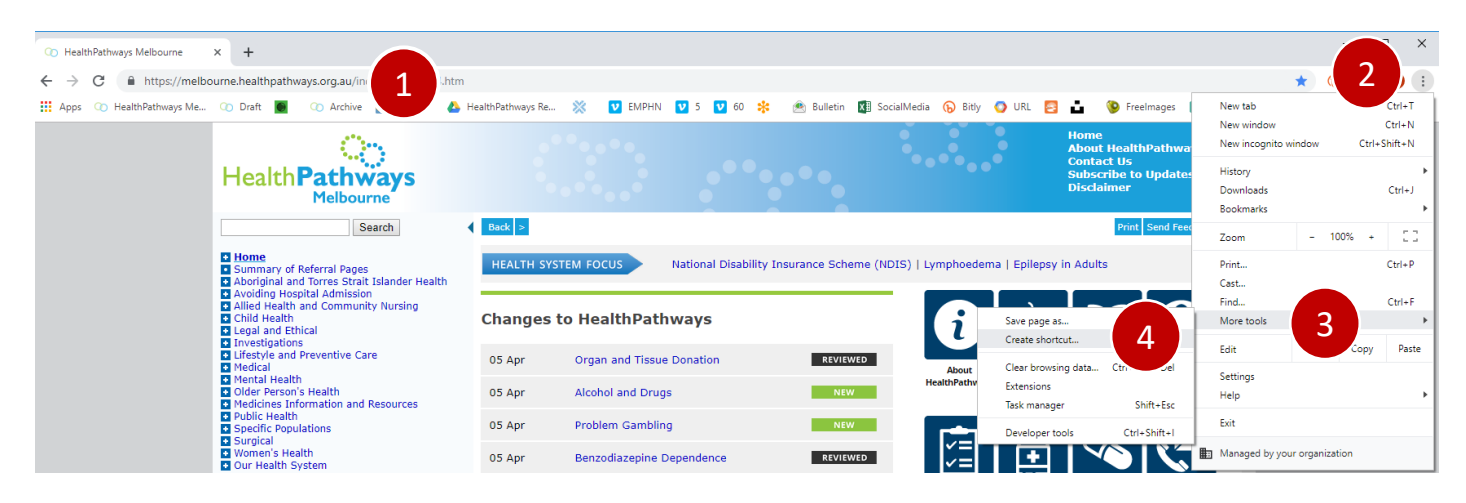

- 1. Open the HealthPathways Melbourne website by typing in the URL melbourne.healthpathways.org.au
- 2. At the top right, click the 3 dots
- 3. Go to More tools
- 4. Click on Create shortcut. This shortcut should now appear on your desktop:

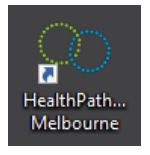

#### **B. Save HealthPathways Melbourne to your Bookmarks Bar**

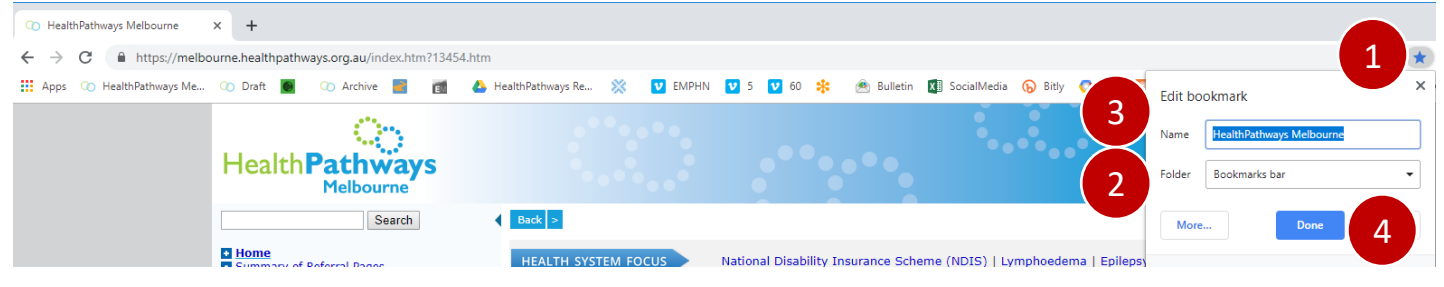

- 1. At the top right of the address bar, click on the star
- 2. Under Folder, select Bookmarks bar
- 3. Under Name, type HealthPathways Melbourne
- 4. Click Done. You will see HealthPathways Melbourne on your Bookmarks Bar:

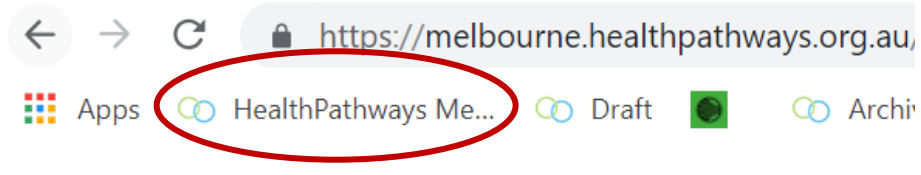

## *If you can't see your Bookmarks Bar*

- 1. Ctrl-Shift B
- 2. Your Bookmarks Bar should now be visible just under your address bar.

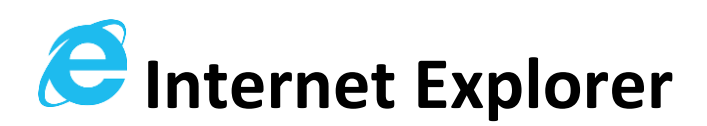

#### **A. Create a HealthPathways Melbourne Desktop Shortcut Icon**

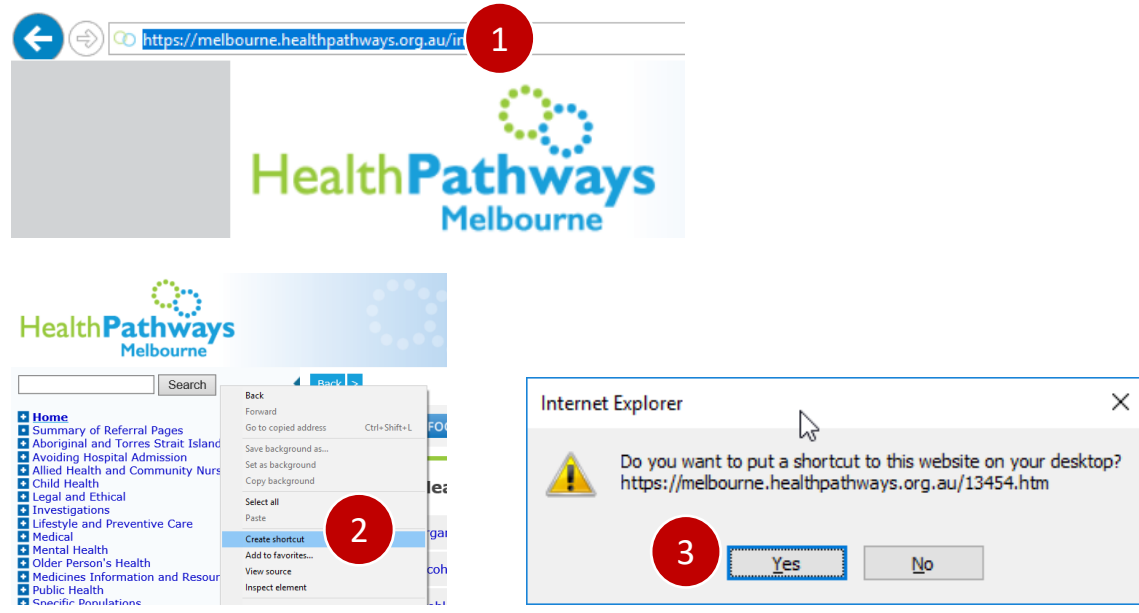

- 1. Open the HealthPathways Melbourne website by typing in the URL melbourne.healthpathways.org.au
- 2. Move your mouse to a blank spot on the HealthPathways Melbourne website. Right-click to display options, then select "Create shortcut"
- 3. When prompted if you want to put a shortcut on your desktop, click Yes. This shortcut should now appear on your desktop:

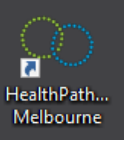

#### **B. Save HealthPathways Melbourne to your Bookmarks Bar**

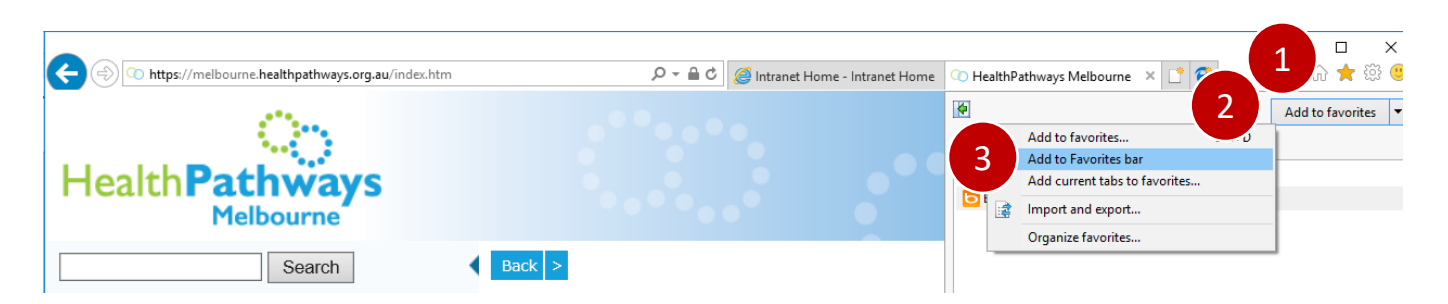

- 1. With HealthPathways Melbourne open, go to the top right of your screen, click on the Star
- 2. Go to Add to Favourites and click on the down arrow
- 3. Select Add to Favourites Bar. You will see HealthPathways Melbourne on your Bookmarks Bar:

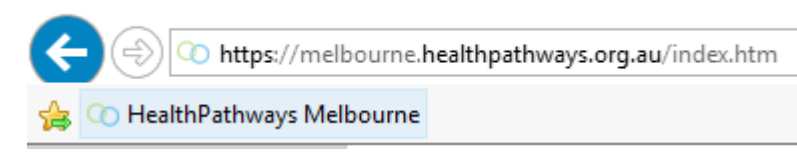

# *If you can't see your Bookmarks Bar*

- 1. Ctrl-Shift B
- 2. Your Bookmarks Bar should now be visible just under your address bar.